## **Passo a passo** Requerimento online para Inscrição de pessoa jurídica

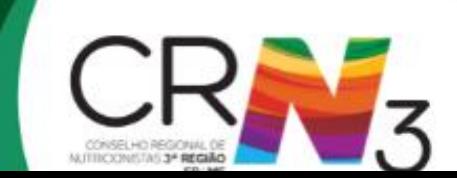

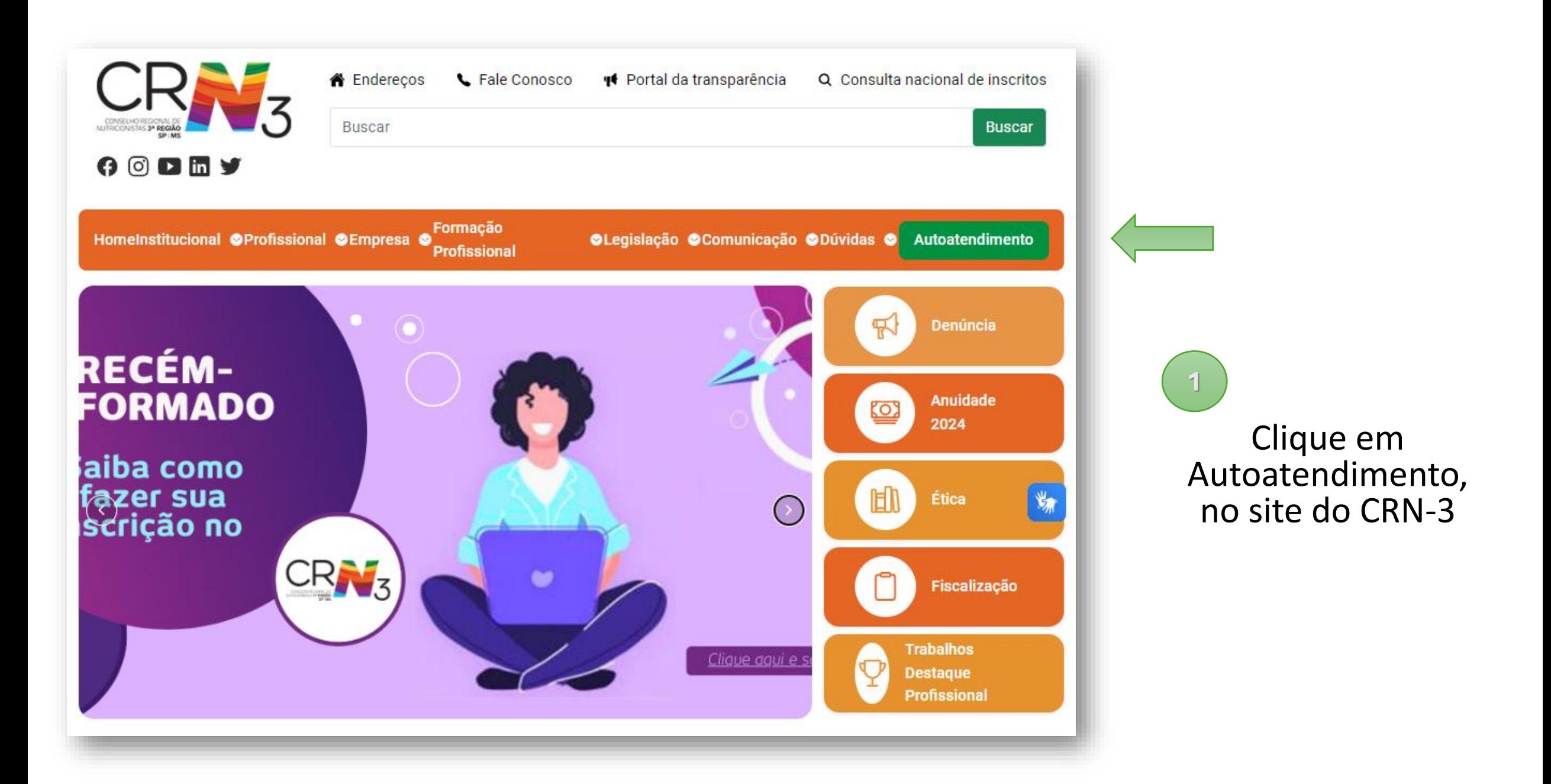

## No menu clique em:

*Requerimento de Inscrição Pessoa Jurídica*

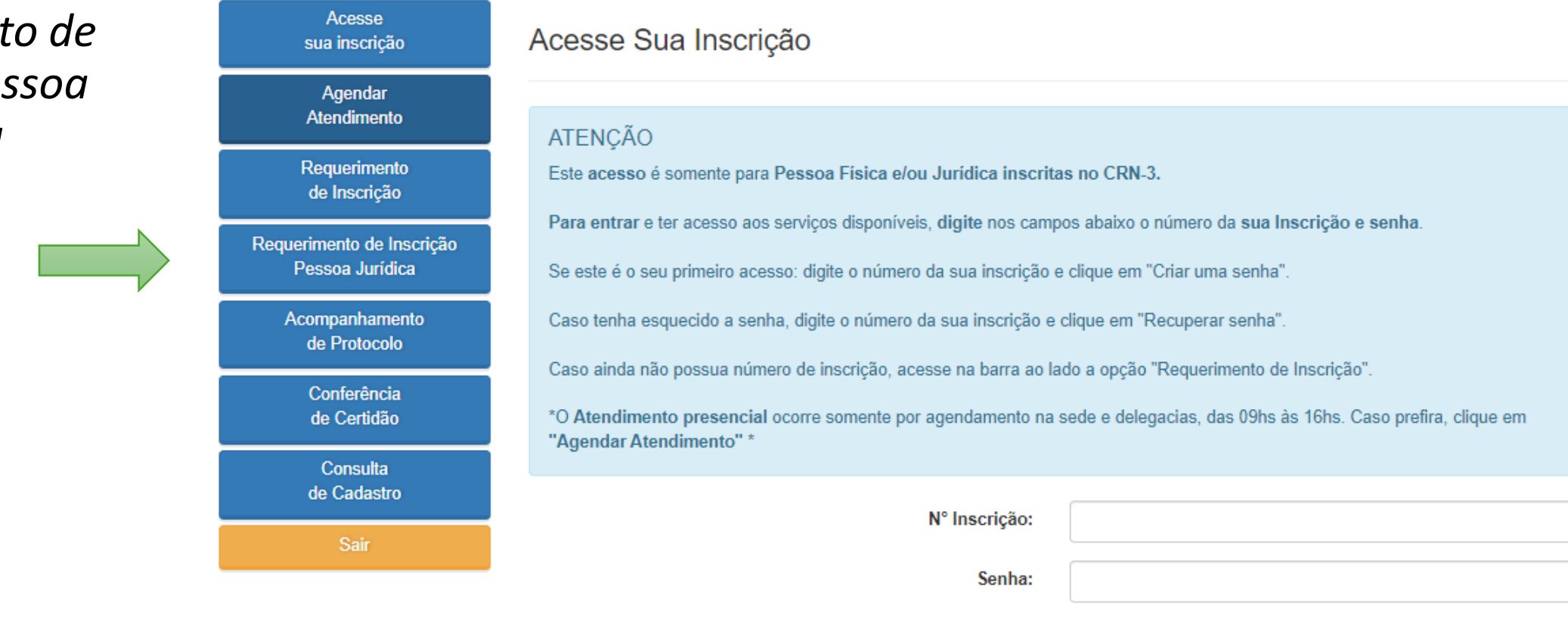

**Entrar** 

Recuperar senha

Criar uma senha

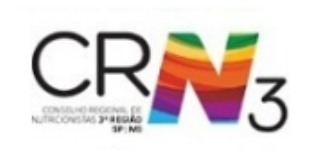

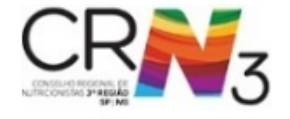

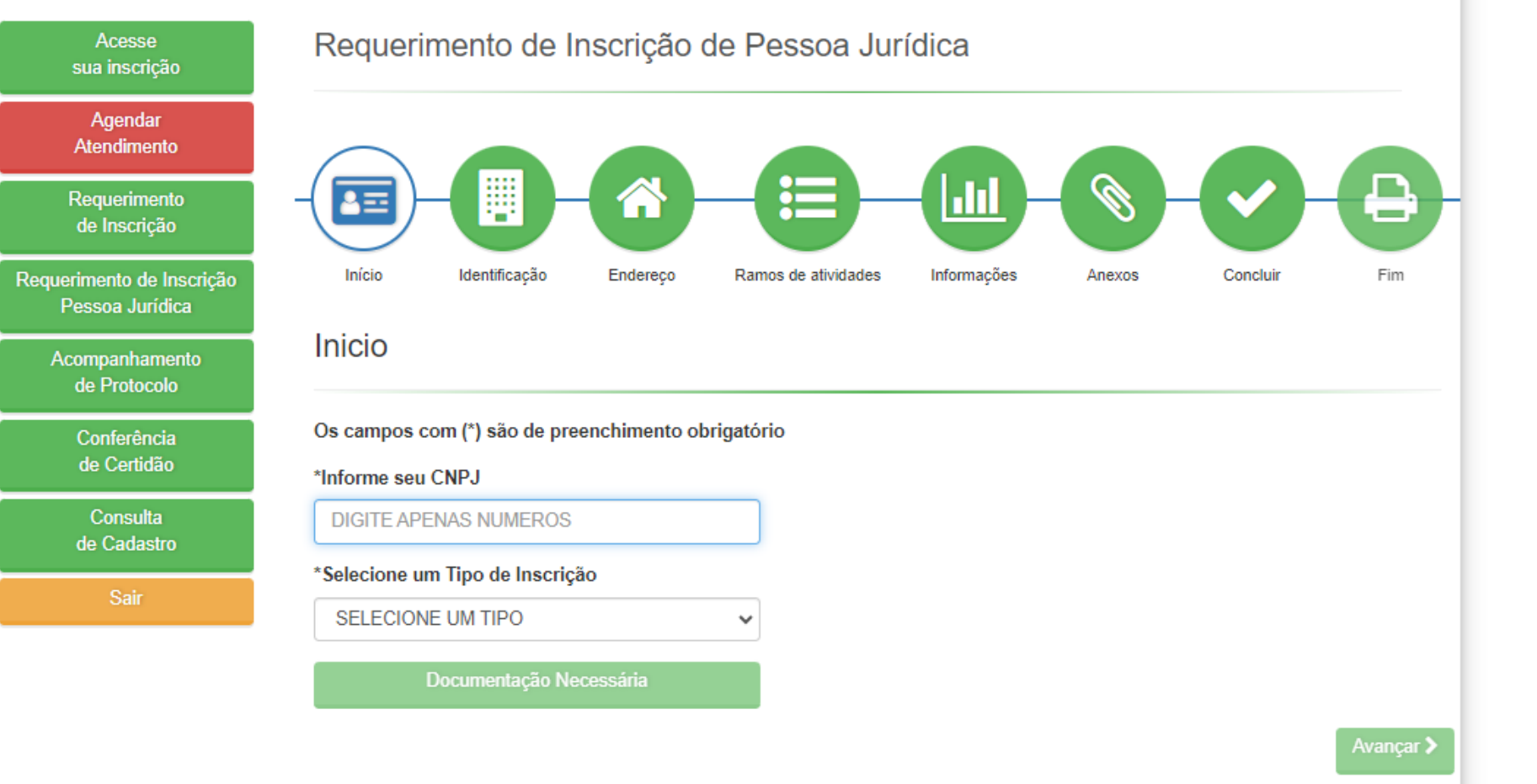

Informe o CNPJ e selecione no campo abaixo o segmento da empresa.

**3**

Confira as orientações na janela que se abrirá automaticamente, e a lista de documentos. Observe que os formulários possuem link para acesso direto.

Após reunir todos os documentos devidamente preenchidos, assinados, e salvos em PDF, clique em avançar.

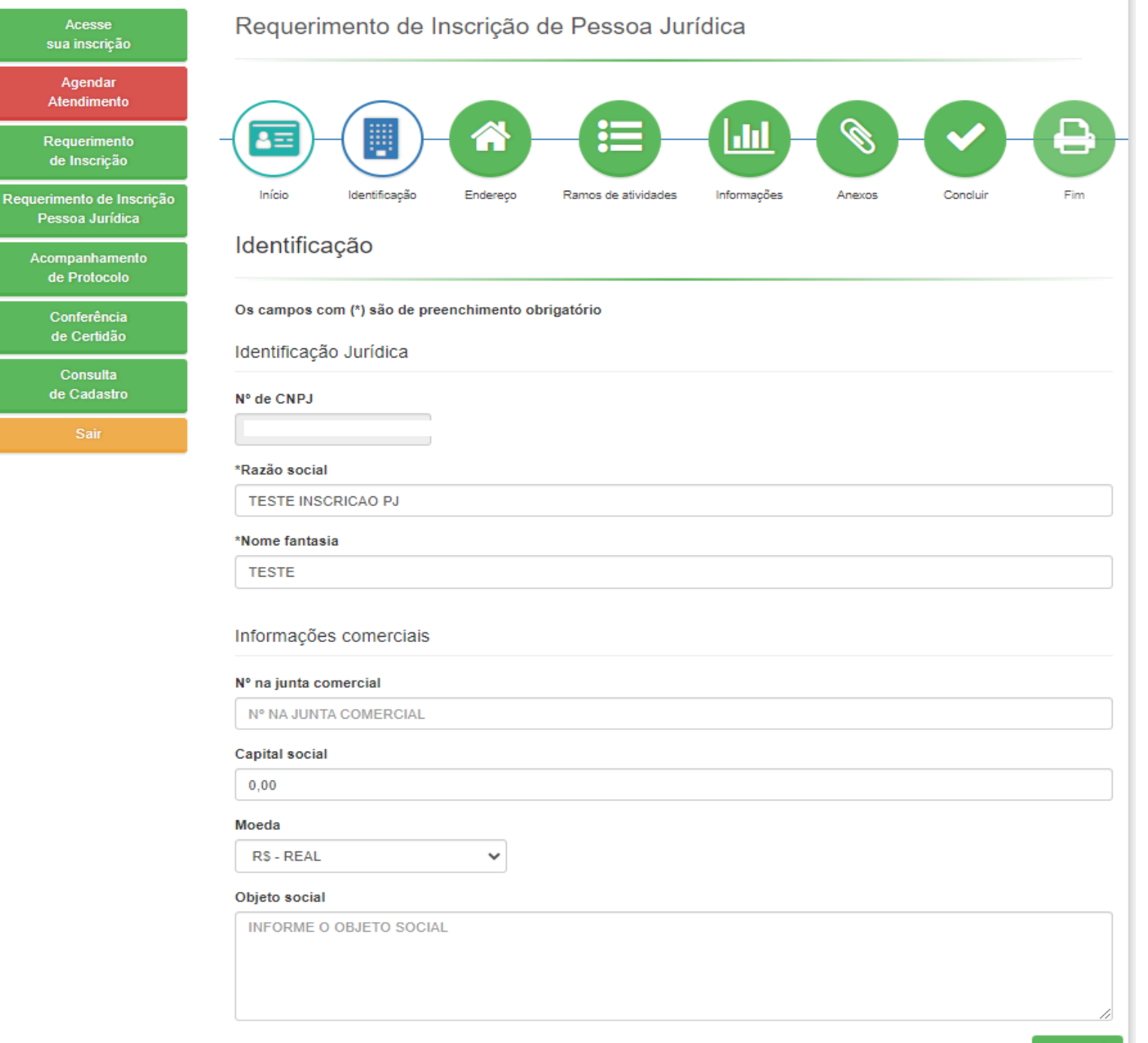

Preencha os dados solicitados referentes à pessoa jurídica. Todos os campos são de **4**

preenchimento obrigatório, exceto o nº na junta comercial.

*Dica importante: Informe a razão social exatamente como consta no cartão de CNPJ. Consulte [aqui,](https://solucoes.receita.fazenda.gov.br/Servicos/cnpjreva/Cnpjreva_Solicitacao.asp?cnpj=) se necessário. Já o capital e objeto social devem ser idênticos ao que consta no ato constitutivo.* 

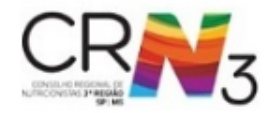

#### Tempo Restante: 44:07

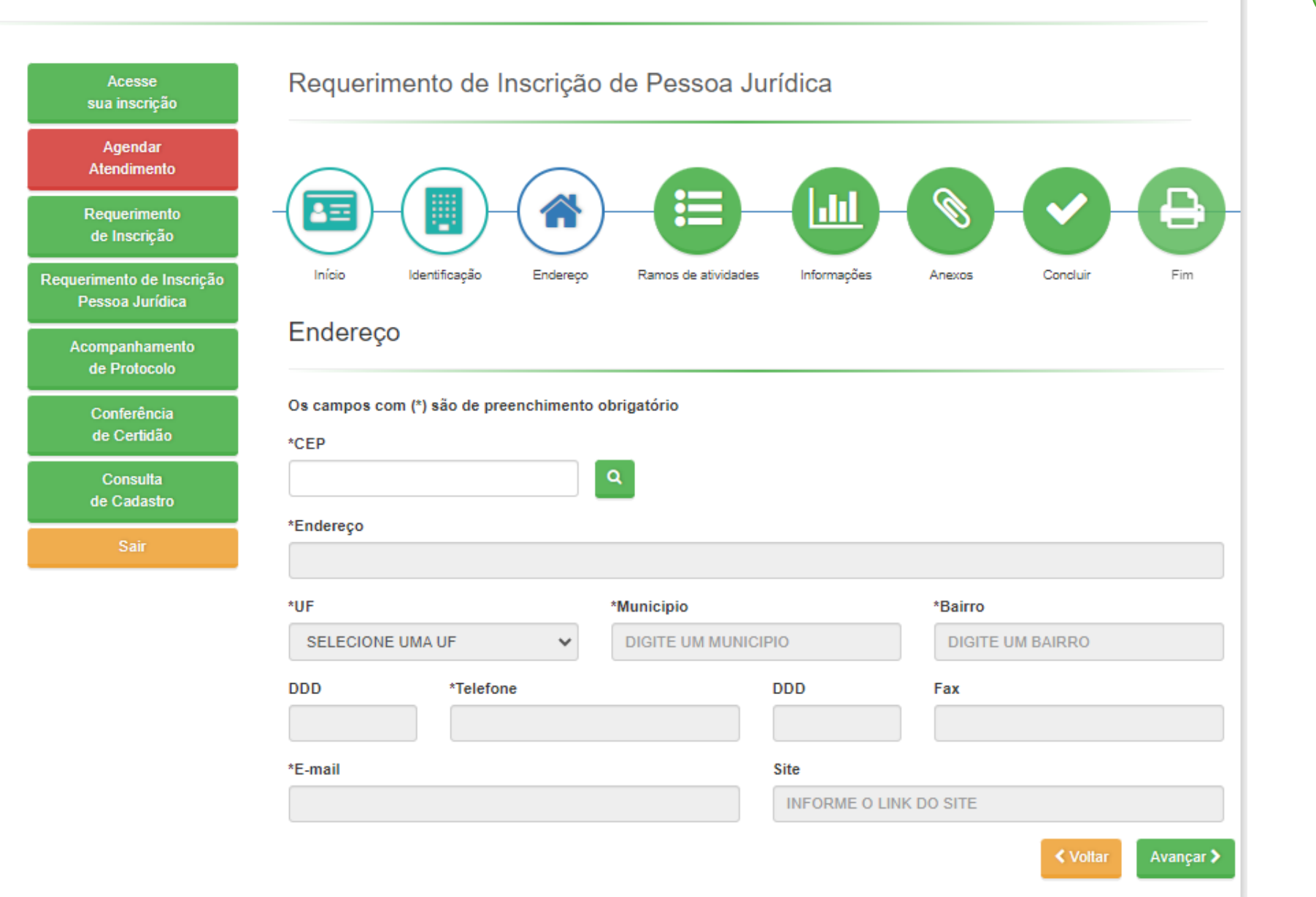

**5**

Digite o CEP do endereço e clique na lupa. Insira após o nome do logradouro o número e complemento, se houver, no campo "Endereço".

Informe os contatos da empresa, e não do nutricionista responsável.

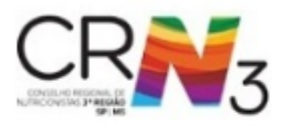

Tempo Restante: 41:48

#### **6**

Confirme o segmento da sua empresa, selecionando a opção na lista disponível.

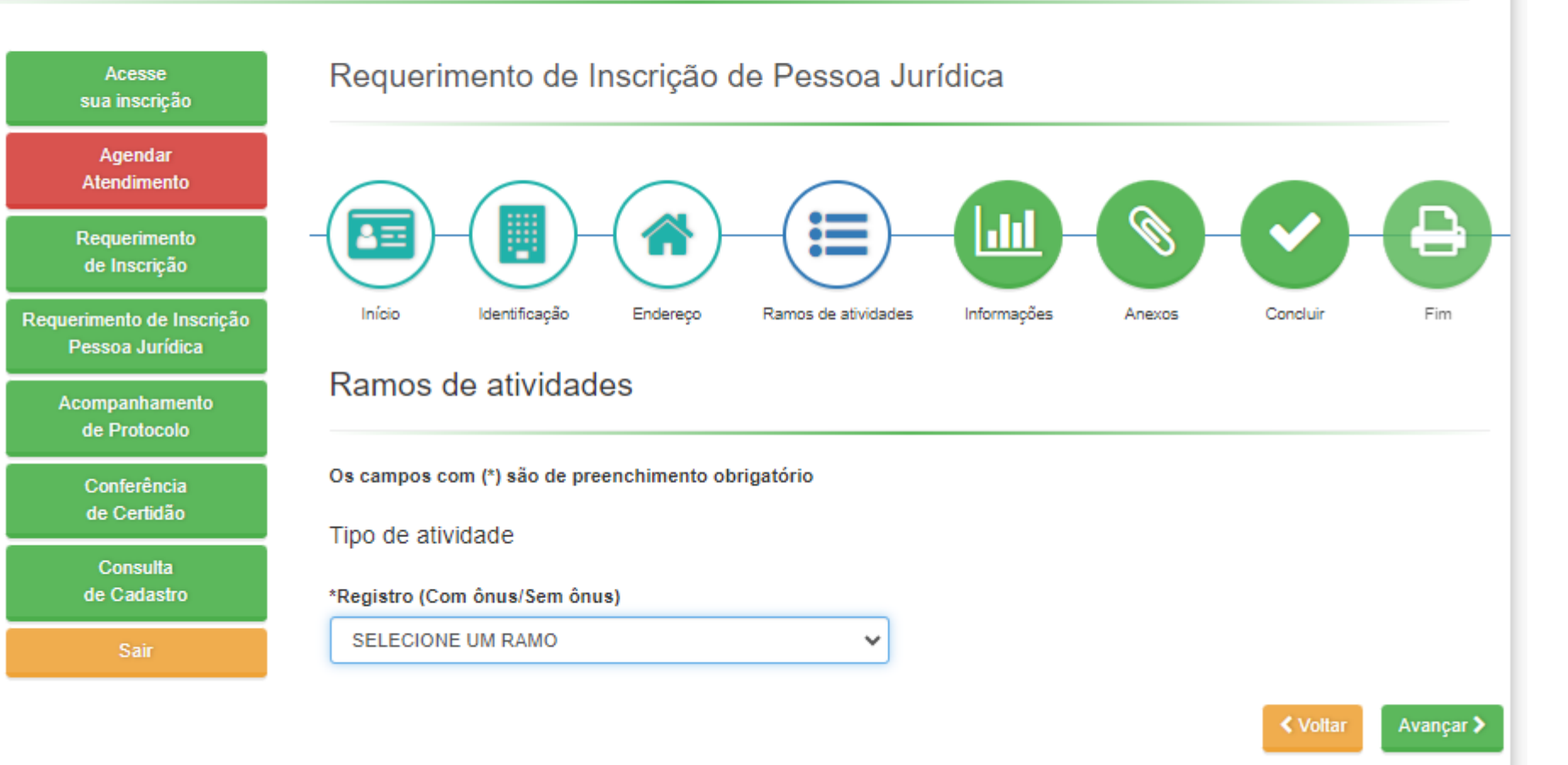

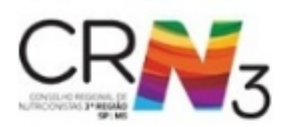

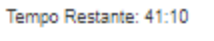

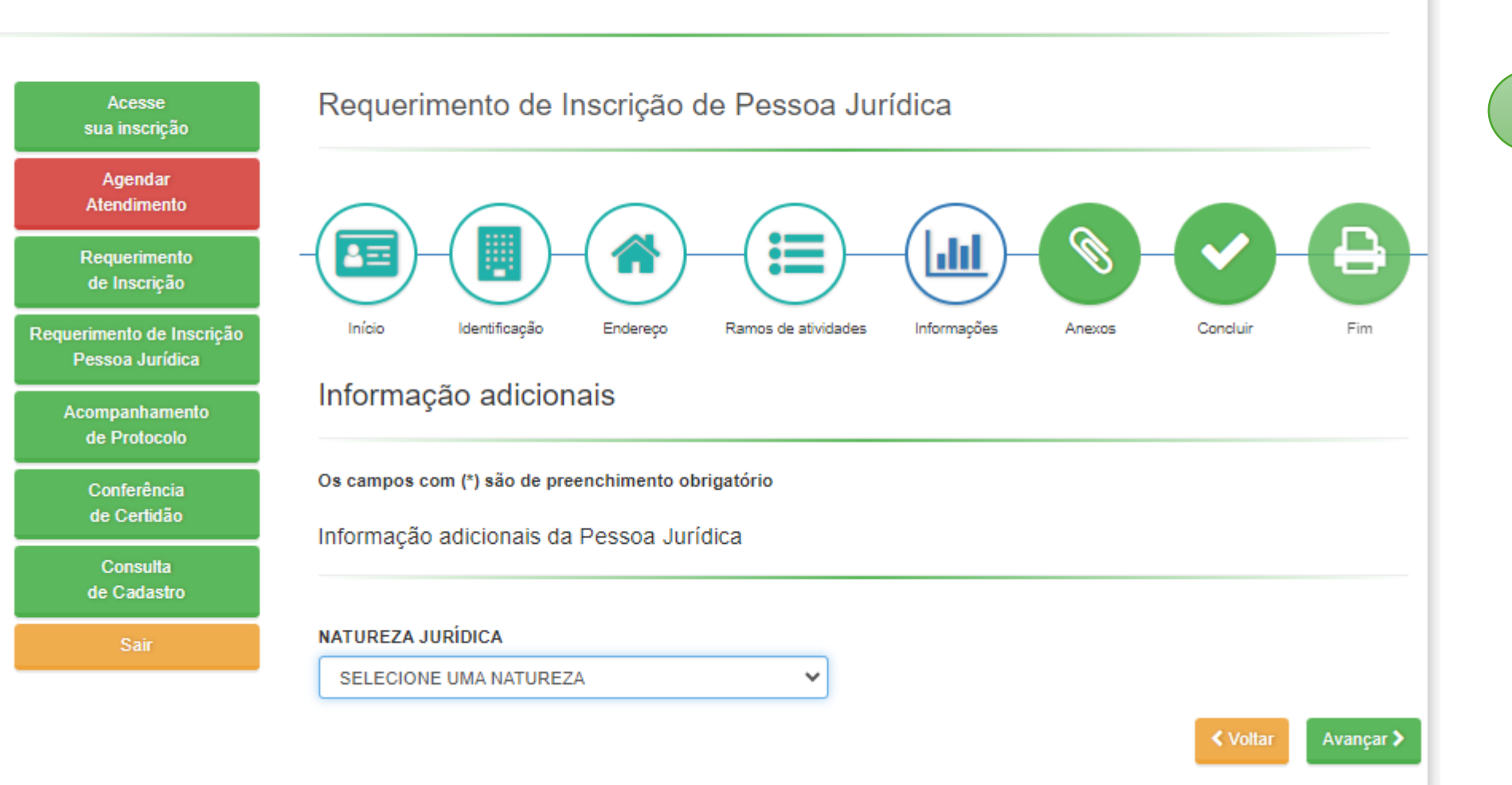

Informe a natureza jurídica da sua empresa.

**7**

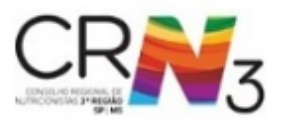

#### Tempo Restante: 40:20

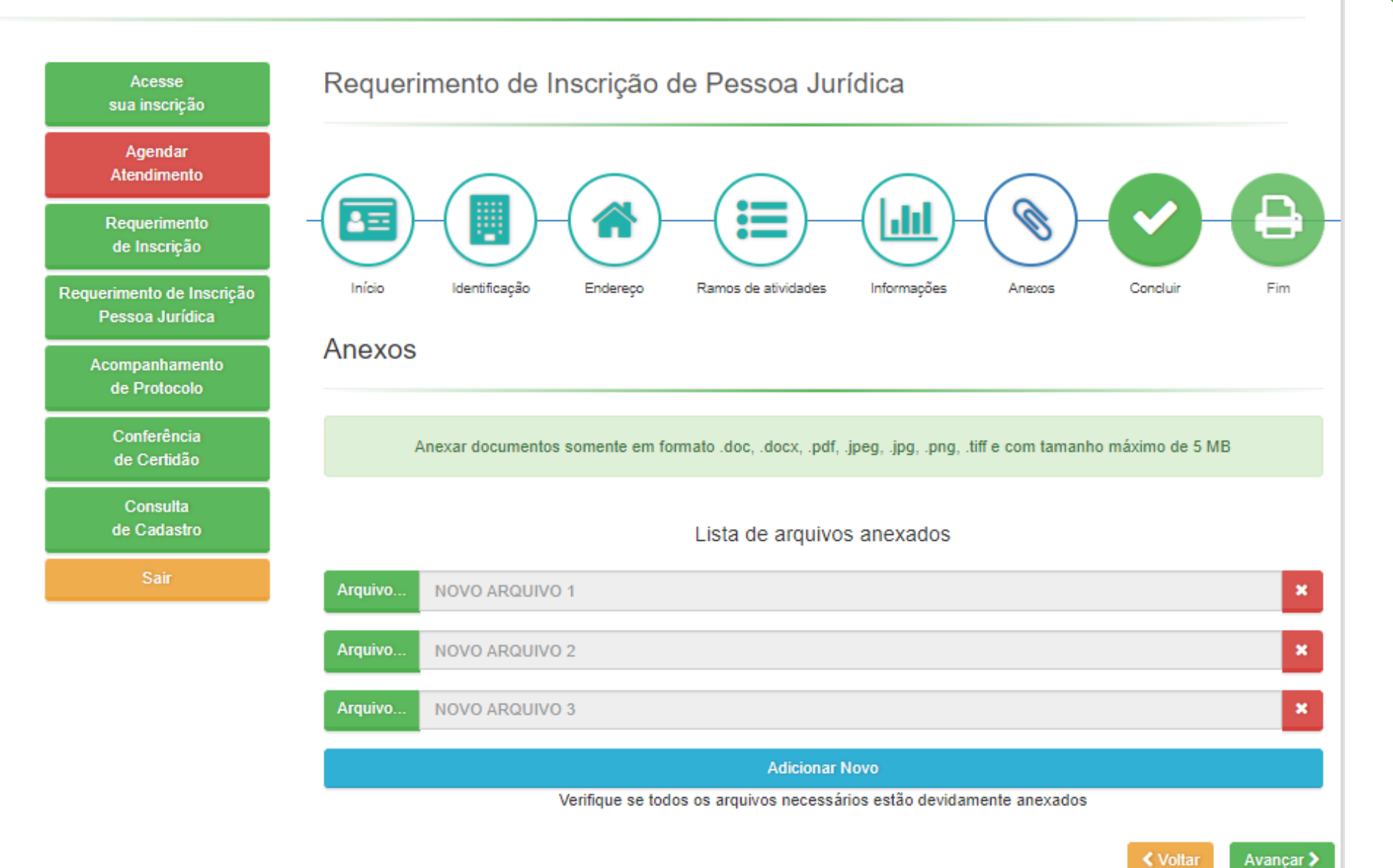

**8**

Anexe os documentos e formulários devidamente preenchidos, assinados e legíveis, salvos em PDF.

Clique em "Adicionar novo", para abrir novos campos e adicionar todos os documentos necessários. Salve os documentos que possuem mais de uma página em um mesmo arquivo.

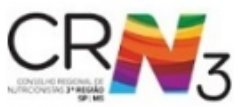

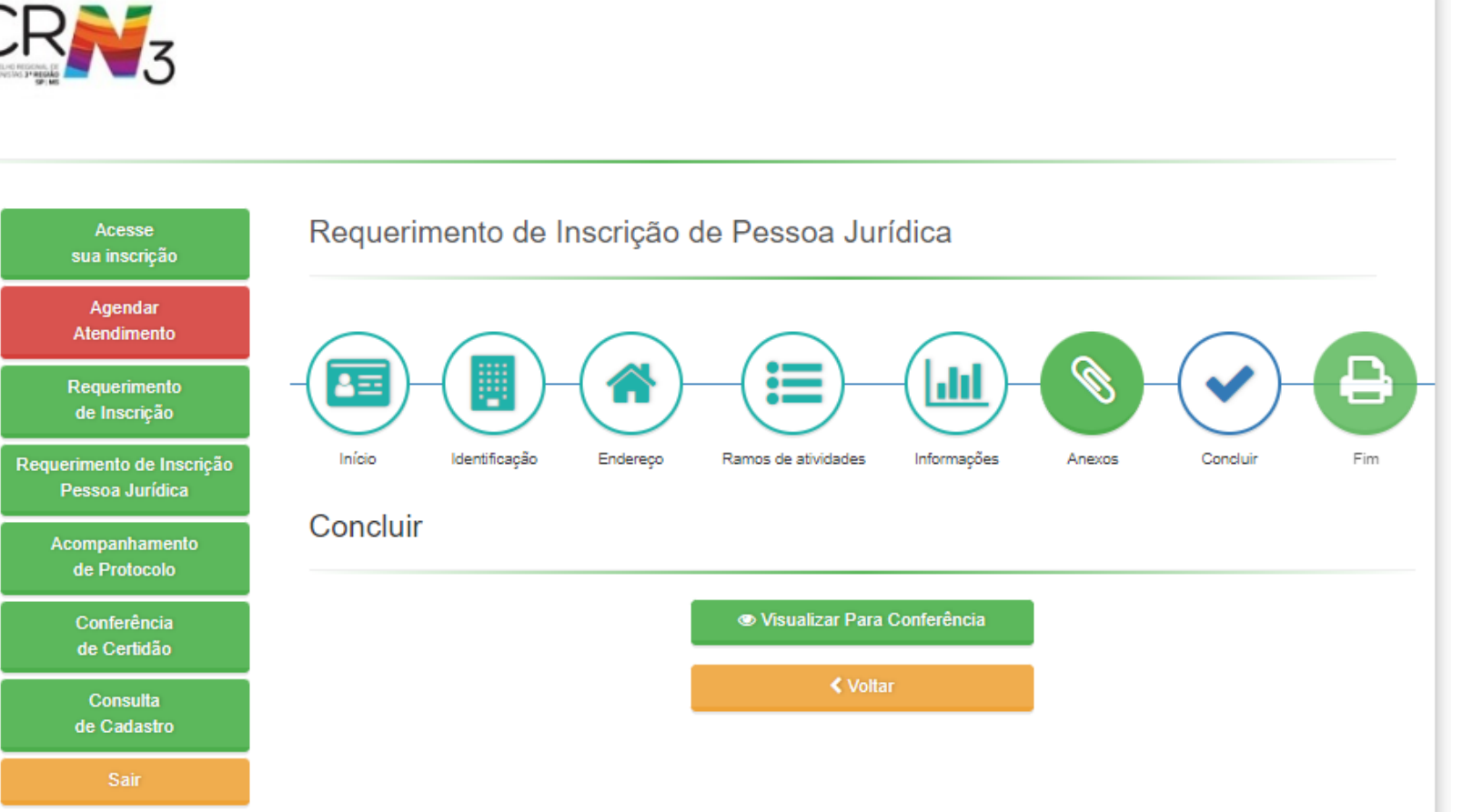

**9**

Tempo Restante: 39:19

Clique em "Visualizar para conferência". Será exibido um resumo das informações cadastrada. Confira antes de prosseguir.

Ao final desta página, clique para confirmar a veracidade dos dados e clique em "Concluir":

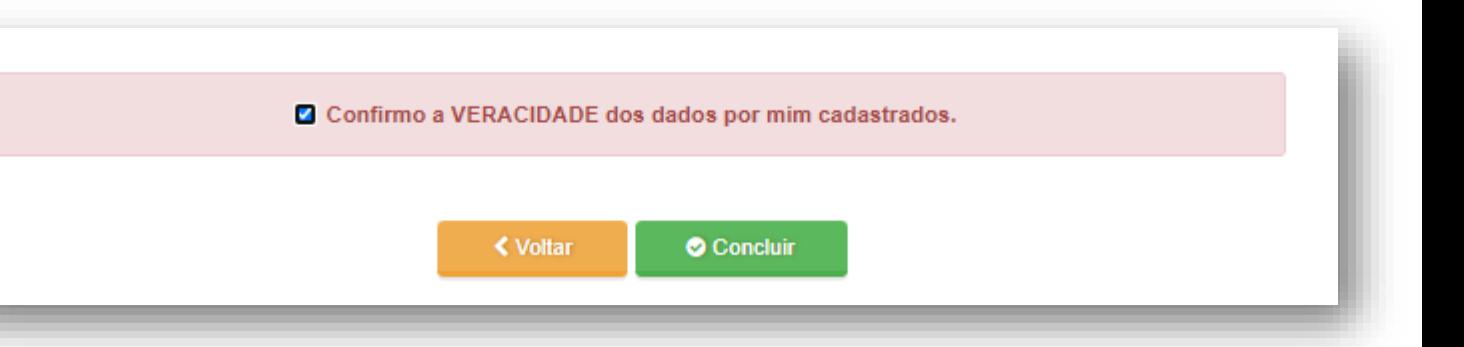

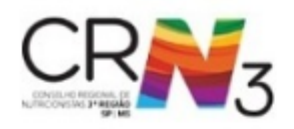

Tempo Restante: 37:34

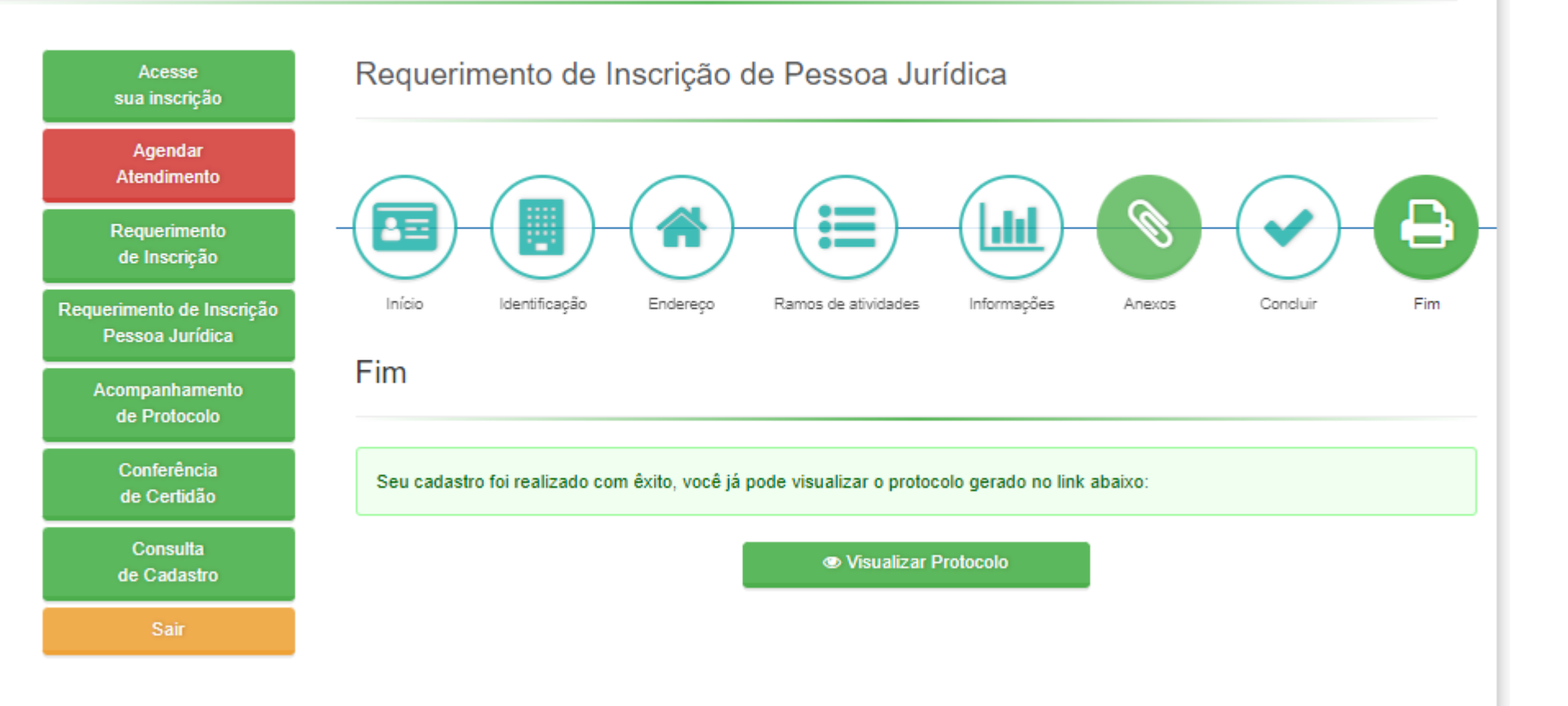

O requerimento foi enviado!

**10**

Clique em "Visualizar protocolo" para salvá-lo. Neste documento constará o número do seu protocolo, para acompanhamento do seu requerimento

Clique em Sair, no menu.

# **Passo a passo** Como acompanhar o seu requerimento?

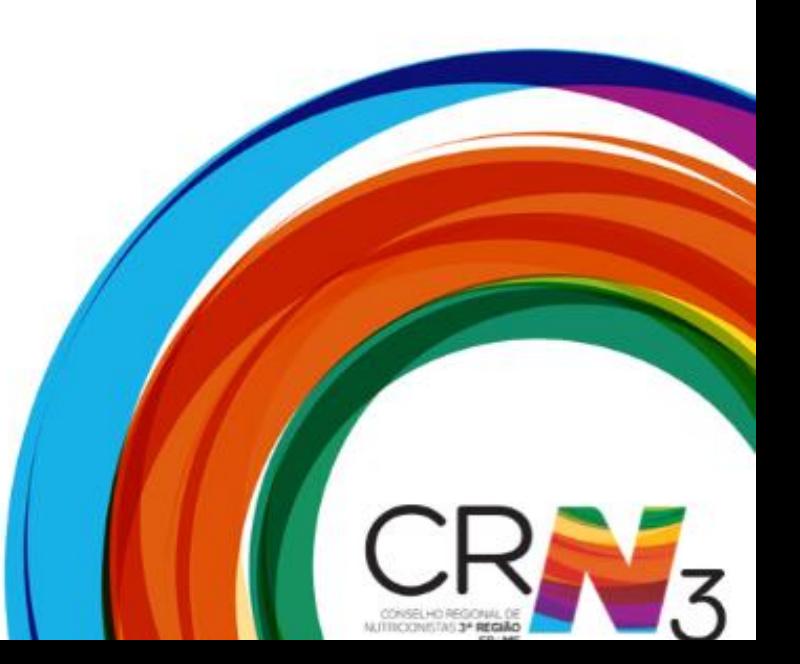

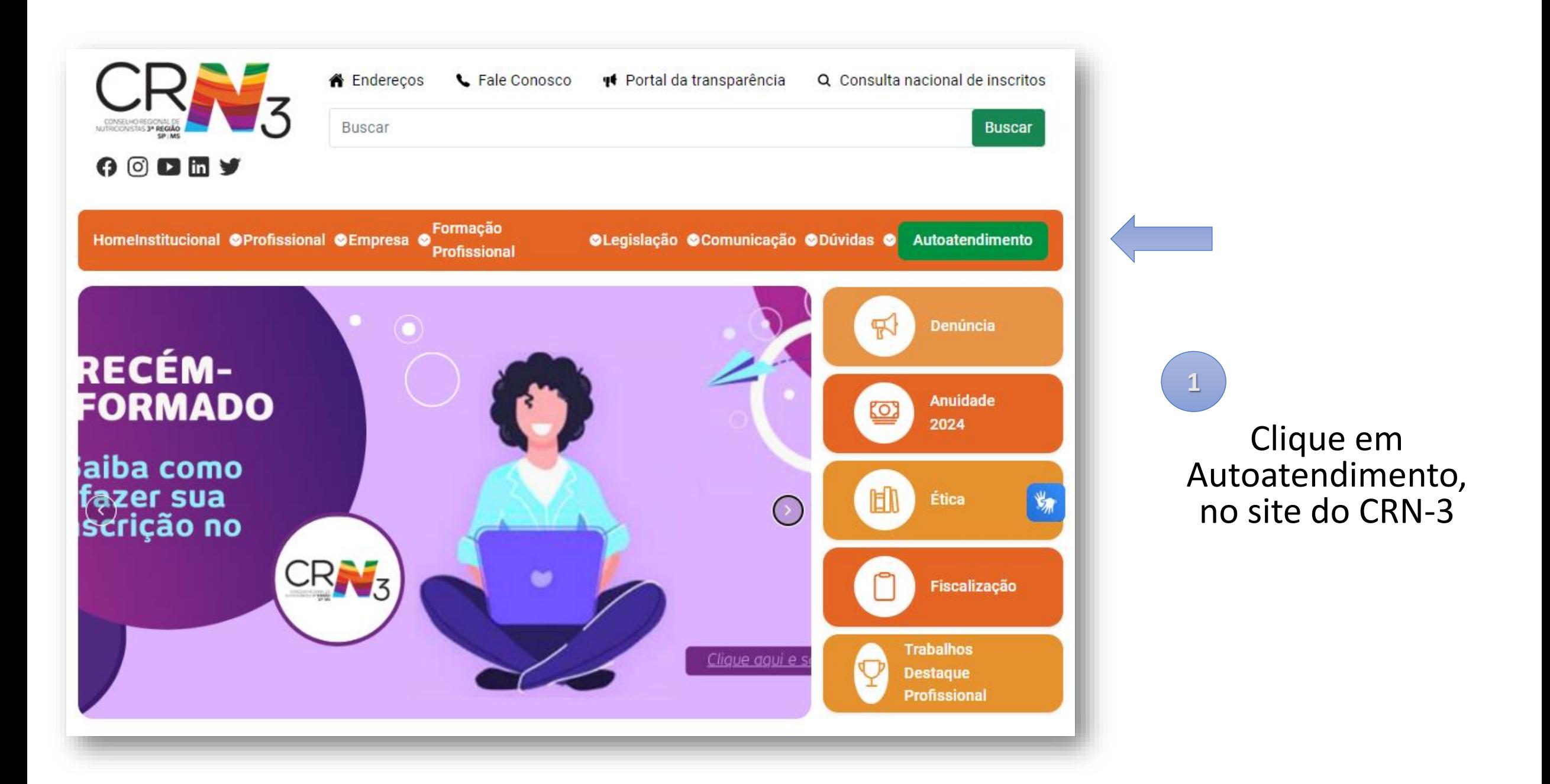

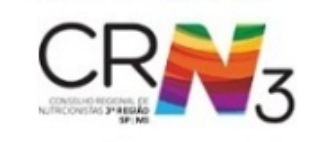

### No menu clique em:

**2**

*Acompanhamento de protocolo*

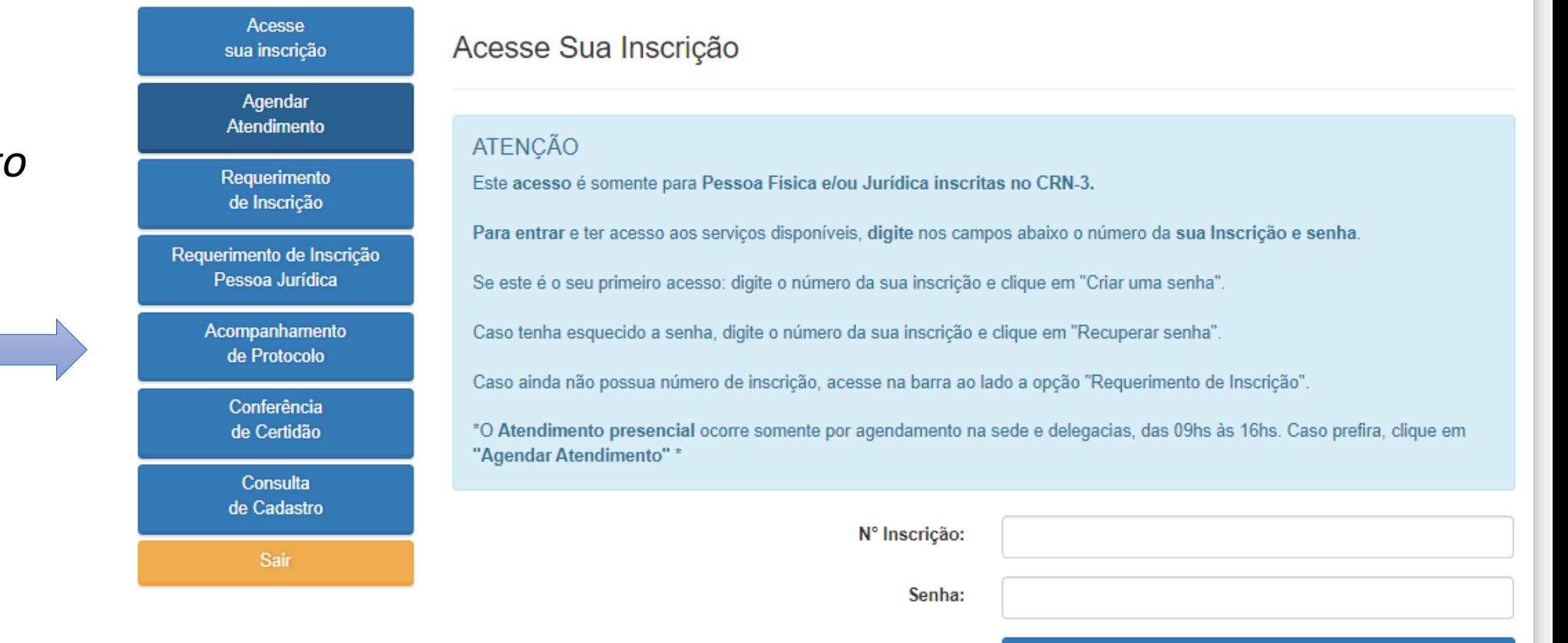

**Entrar** 

Recuperar senha

Criar uma senha

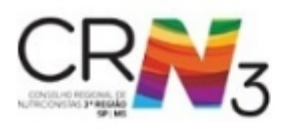

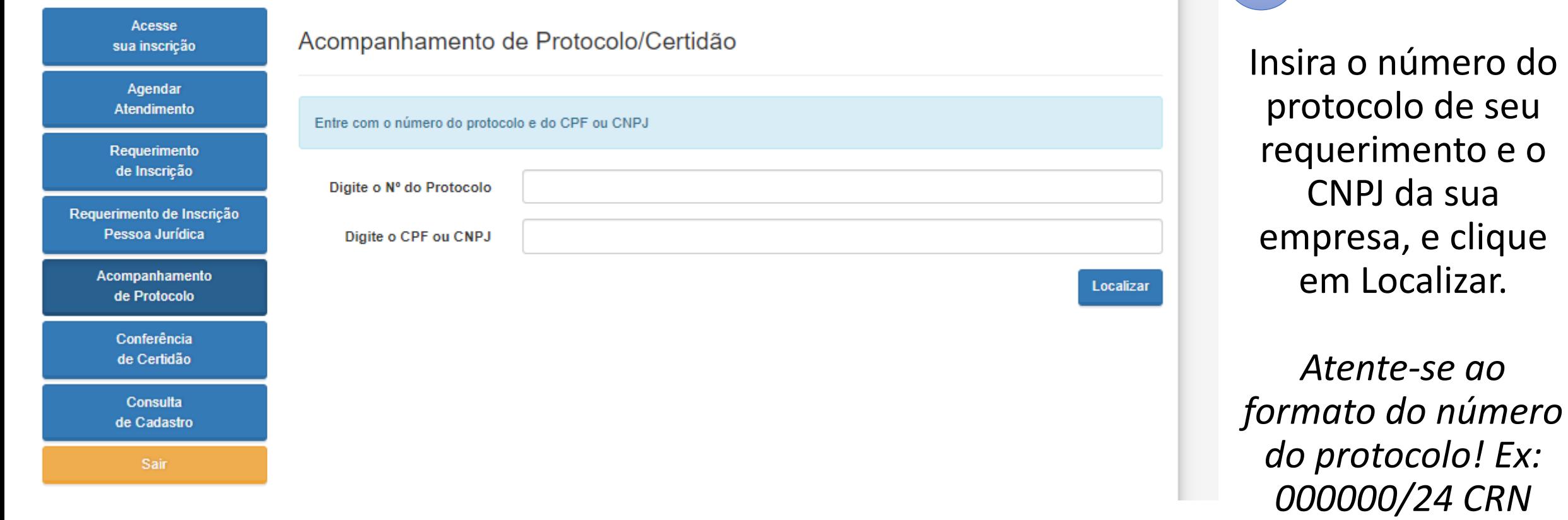

**3**

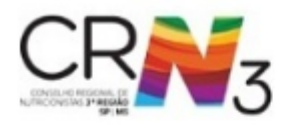

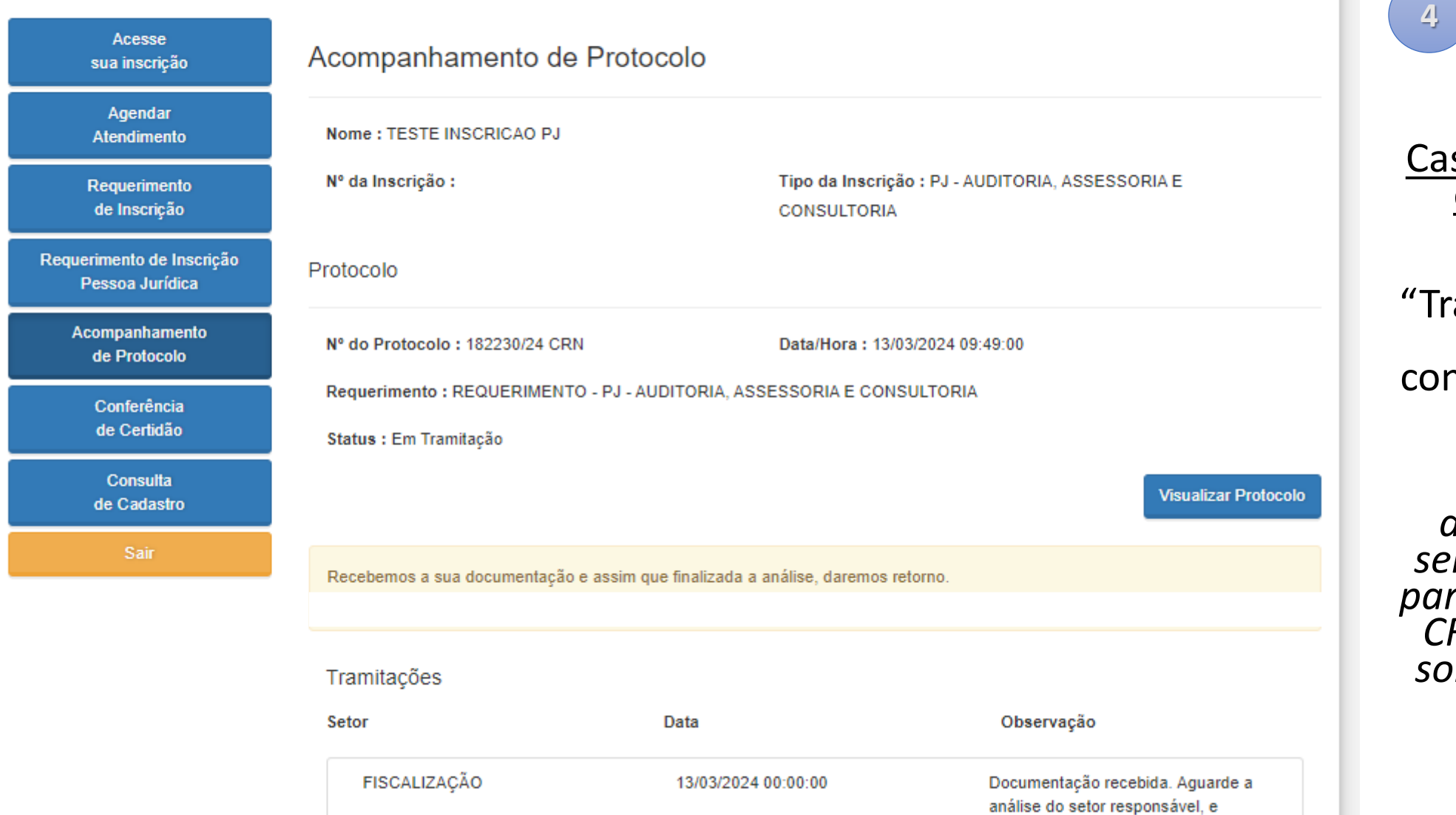

retorno via e-mail.

Caso a documentação esteja completa:

No campo de "Tramitação", constará a informação conforme tela ao lado.

*Atenção: Neste momento os documentos estão sendo encaminhados para análise técnica. O CRN-3 ainda poderá solicitar adequações, caso couber.* 

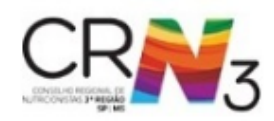

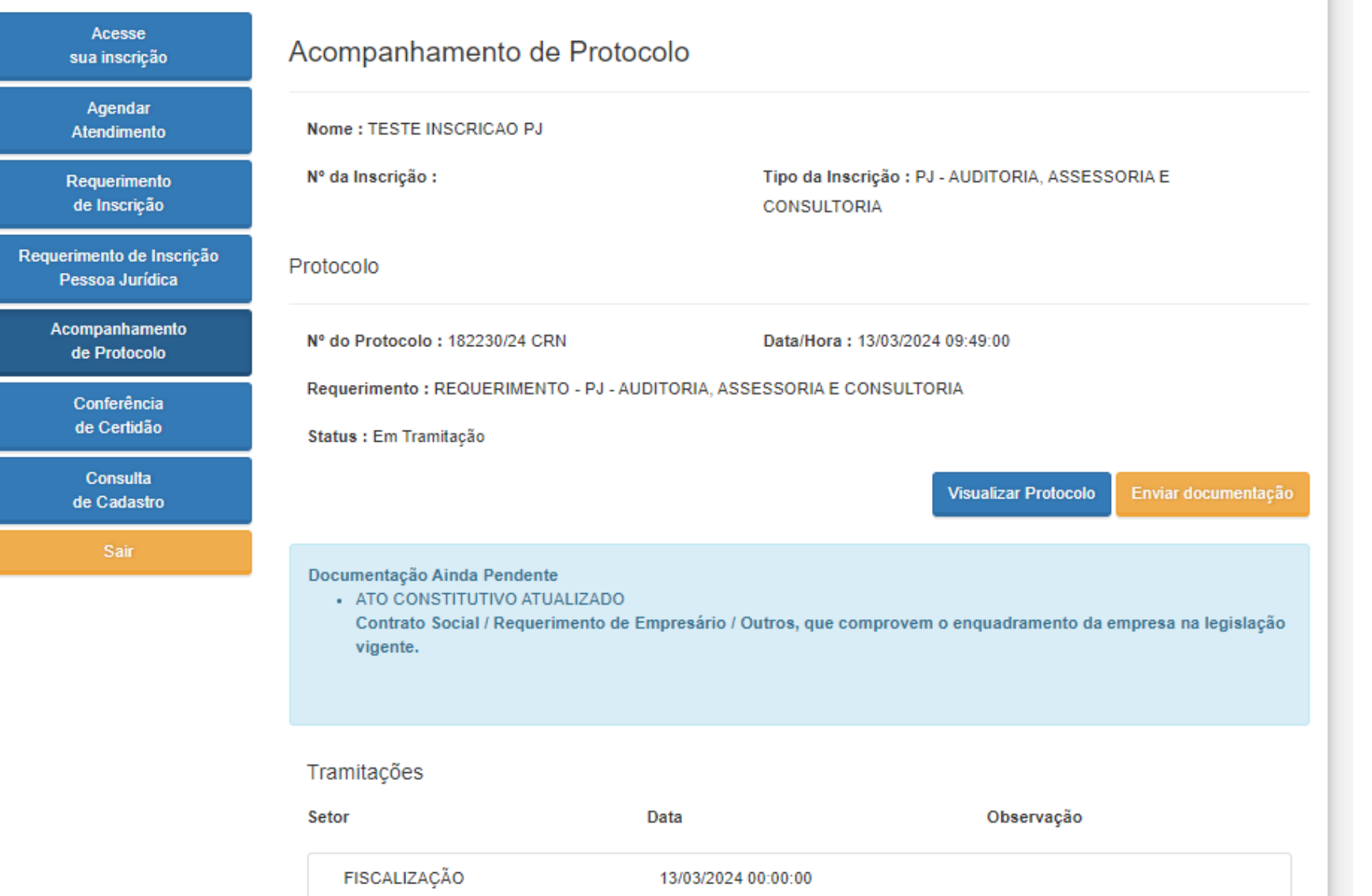

Se houver pendências:

**4**

Verifique no quadro azul claro a documentação pendente, e orientações adicionais logo abaixo, em "Tramitações".

Após, clique em "Enviar documentação", em amarelo, para anexar o(s) documento(s) necessário(s)

Acompanhe sempre o seu protocolo no site, e verifique sempre sua caixa de e-mails